# **User Guide**

UCS Software Version 8 - Claim Settlement Program

Document Version 04.07.17

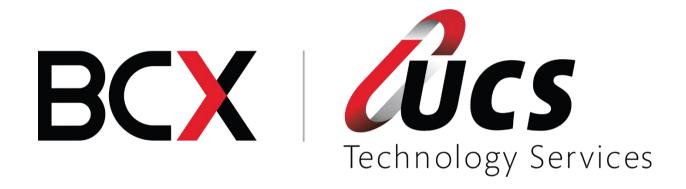

# **Module 9 – Claim Settlement Program**

In this module you will be shown how to:

- Reconcile the payments from Medical aids with scripts outstanding
   Reconcile "Fees" charged by medical aids
   Charge rejections to debtors

# Table of Contents - Module 9: Claim Settlement Program

| 1. |    | Logging in to the Claim Settlement program | 4  |
|----|----|--------------------------------------------|----|
| 2. |    | Medical Aid Deposits                       | 5  |
| 3. |    | Allocate Medical Aid Payments              | 7  |
| 4. |    | Special Scripts                            | 9  |
|    | a. | Creating a special script                  | 9  |
|    | b. | Allocating scripts to a Special Script     | 11 |
| 5. |    | Allocate Admin Fees                        | 14 |
|    | a. | Method 1                                   | 14 |
|    | b. | Method 2                                   | 15 |
|    | c. | Print Document                             | 16 |
| 6. |    | Adjustments                                | 17 |
|    | a. | Automatic Adjustments                      | 17 |
|    | b. | Manual Adjustment                          | 18 |
| 7. |    | Maintain Rejection Codes                   | 19 |
| 8. |    | Display a Script                           | 20 |
|    | a. | Search for surname                         | 20 |
|    | b. | Search for a script number                 | 21 |
| 9. |    | Different type of Remittances              | 23 |
|    | a. | Interpharm – "Journals on Remittances"     | 23 |
|    | b. | MediKredit (Healthnet) – "Sundry Amounts"  | 23 |
|    | c. | AECI, Medscheme, Tiger Oats – "Admin Fees" | 23 |
|    | 10 | Helpful hints while allocating payments    | 23 |
|    | a. | Forget to write down the document number?  | 23 |
|    | b. | To delete a line                           |    |
|    | c. | To change a Total                          | 25 |
|    | d. | To print when still in a document          |    |
|    |    |                                            |    |

#### 1. Logging in to the Claim Settlement program

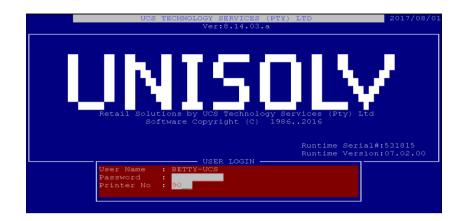

User Number: Type the user number you wish to use and press

<ENTER>.

Password: If the user has a password, type the password

and press <ENTER>.

Printer No: If a printer number is required type the printer

you wish to use to print the reports to.

This will take you to the UNISOLV Software Main Menu.

From the UNISOLV Software Main Menu, select:

#### < 8 > Utility Menu

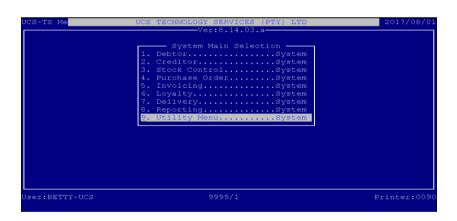

This will take you to the UNISOLV Software Master Menu.

From the UNISOLV Software Master Menu, select:

#### < 8 > Claim Settlement Program

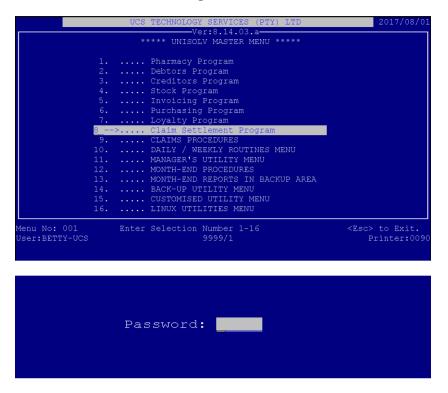

This is the password for the person who is going to use the Claim Settlement Program. This is normally "DC" or the initials of the person logging in.

In some cases when a power failure has occurred or another problem was experienced on the program, you will get the following error:

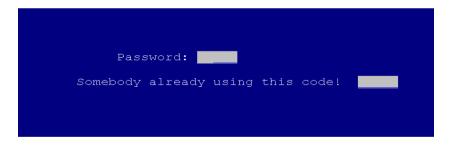

To overcome this: Type \$KILL

This will reset the user and you will be able to log in.

This will take you to the main menu of claim settlement.

#### 2. Medical Aid Deposits

The first step in Claim Settlement is to create a payment document. All cheques and deposits received from Medical aids must be entered. (The script age analysis and the debtor's age analysis will be credited with the total deposits.) The total deposits will be shown in the script age analysis as an unallocated amount, even though no scripts have been allocated to it.

From the Claim Settlement Main Menu, select:

#### <1> Medical Aid Deposits

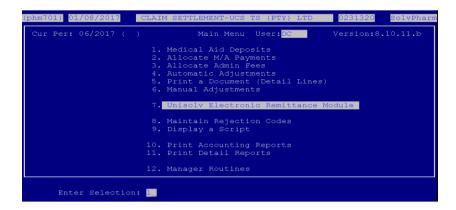

This will take you in to capture the 'deposit'.

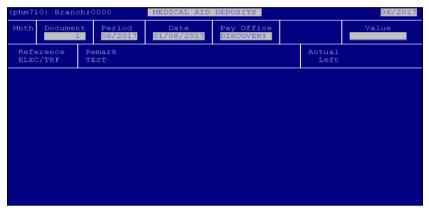

Month Code: This is automatically determined by the program according to when the scripts started in the Claim Settlement Program. This changes with every month end. The month code should be written on the remittance that has been received from the Medical Aid for future reference. Document: The docket number will change with each document that gets created. (This will happen automatically in a sequential order.) Write the document number on the remittance for future reference. Period: The account period is the month in which you create the deposit. This will automatically change at every month end.

This is the date the deposit is done on. Date: This is the name of the Pay Office or Medical Aid Pay Office:

whom you are doing the deposit for.

Reference: This is the payment method used by the

particular Medical Aid / Pay Office.

This selection is very important if your parameter is set to update your cash up totals with the amount deposited. This amount will be written to your cash up totals so make sure to only deposit current cheques. If there are old cheques you can use option 3 - Other. This will not post to

your cash up totals.

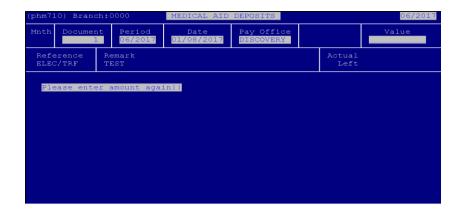

Remark: Value: You are able to write your own 'note' in this field. Type the total the medical aid is paying you in this field and press <ENTER>. This will prompt you to enter the amount again. Type the amount again and press <ENTER>. With some payments, e.g. MediKredit the rejections have been deducted off the payment amount and with other medical aids, e.g. Medihelp the rejections are reflected as a zero balance. These can be captured as a zero

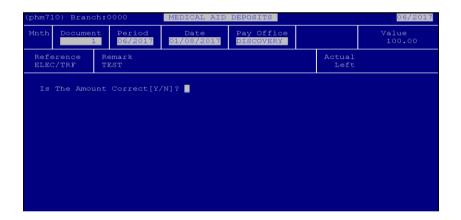

deposit.

Is the amount correct:

If the amount entered is correct, press "Y" and enter. This will then create the completed docket for you.

This will then go back to the Claim Settlement Program Main Menu.

#### 3. Allocate Medical Aid Payments

Specific script numbers are allocated to the payment received.

From the Claim Settlement Main Menu, select:

#### < 2 > Allocate Medical Aid Payments

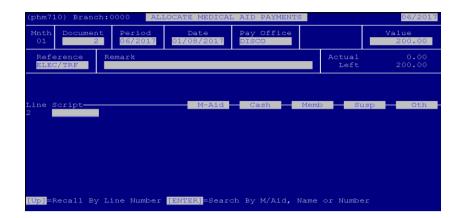

**Document Number:** 

Script number:

Enter the same document number as was written on the remittance. This will reflect all the information entered in the document.

Start entering the script numbers as on the remittance advice. After you press <ENTER> the system will prompt you for the first character of the surname. Type the letter but do NOT press <ENTER> as the system automatically goes on to the payment received details.

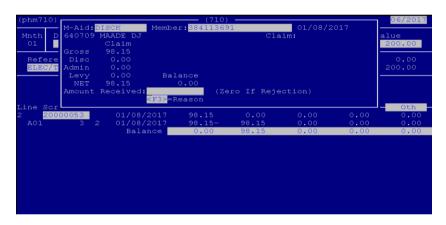

Amount Received:

A payment will be entered as a debit balance. A rejection that has been deducted from the payment should be entered as a credit balance, e.g. -R100.00. Should the rejection not be deducted, enter it as a zero balance (press <ENTER>).

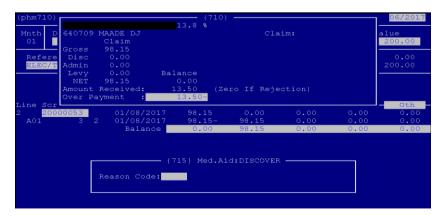

Reason Code:

If the amount entered is different to the amount claimed for the particular script, the system will prompt you for a reason. If reasons have been captured previously, you can type the code and the reason will automatically come up, otherwise type a number and a reason and press <ENTER>. This will be used to do the Manual Adjustments with.

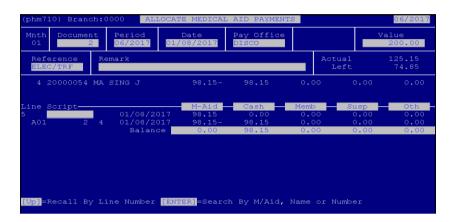

Enter all the scripts on the remittance advice until the document balances or the total left is equal to the admin fees. The total "LEFT" should be a zero balance unless there were admin fees to be spread over the scripts.

#### 4. Special Scripts

#### a. Creating a special script

A "Special" script is a script created in Claim Settlement in special circumstances where the medical aids / pay offices deduct or pay monies for Fees, Private scripts, etc.

The different special scripts that can be created are:

- Fees
- Private Scripts
- Negative Payments

If you require any other special script, you are able to create it with a different name. All these are created as follows:

From the Claim Settlement Main Menu, select:

#### <1> Medical Aid Deposits

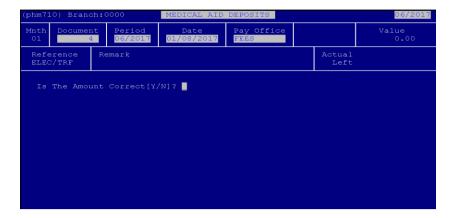

A zero deposit document has to be created for a Medical Aid / Pay Office named: "FEES".

From the Claim Settlement Main Menu, select:

#### **Allocate Medical Aid Payments**

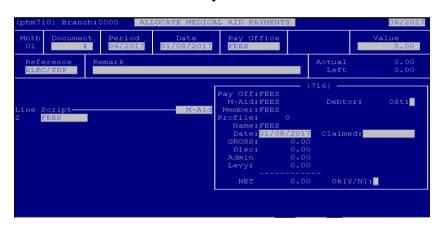

Document: Type the document you have created for a zero

deposit for the particular "Special Script" you

wish to use.

Instead of entering the script number at this Script:

point, type the "Special Script" you want to create and press <F3>. This will allow you to create the details for the special script.

Pay Office: Type the "Special Script Name" and press

<ENTER>.

Medical Aid: "Special Script Name" "Special Script Name" Member: "Special Script Name" Name:

Enter the date you are capturing the special Date:

script.

Gross: <ENTER> to leave zero. Disc: <ENTER> to leave zero. Admin: <ENTER> to leave zero. Levy: <ENTER> to leave zero.

After all these fields have been entered, the program will prompt whether all the details entered are correct. If not, say "N" or press up arrow to go back and make changes, otherwise press "Y".

#### b. Allocating scripts to a Special Script

After all the scripts on the remittance have been allocated, the amount left should be allocated to the correct "Special Script" that has been created.

From the Claim Settlement Main Menu, select:

#### <1> Medical Aid Deposits

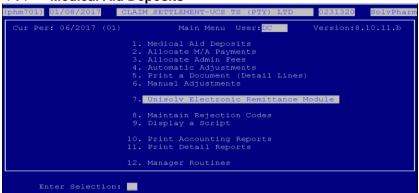

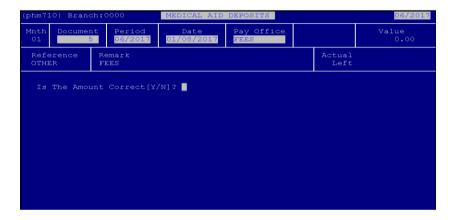

Document: The document number is automatically allocated

from the previous document number used.

Date: This will default to the date the document is

done.

Pay Office: Type the name of the pay office you wish to use

(the same as what your "Special Script" as been

set up as.)

Reference: Other

Remark: Type a remark you wish to use.

Value: The value should be zero. Make sure you enter it

twice and "Y" to confirm whether it is correct.

From the Claim Settlement Main Menu, select:

#### < 2 > Allocate Medical Aid Payments

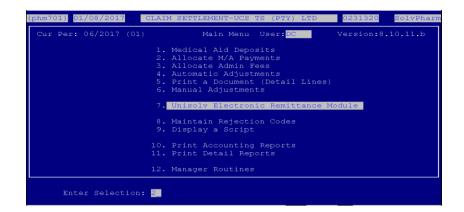

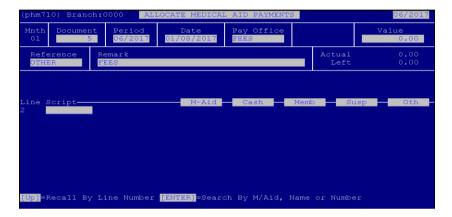

Document: Type the document number of the zero deposit

that you have created. This displays the details

of the deposit you have done.

Script: Type the "Special Script" name and press

<ÉNTER>.

Surname: Type the first character of the special script and

press <ENTER>.

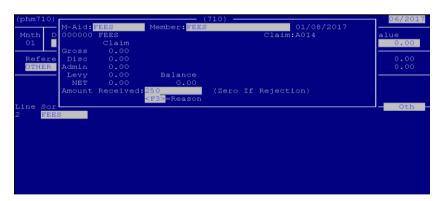

Amount Received:

Type the amount that needs to be allocated and press <ENTER>.

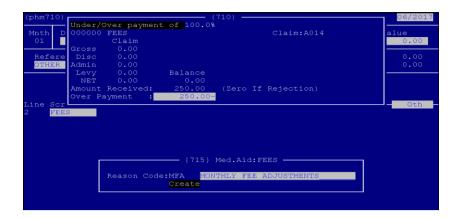

Reason Code:

Type a reason as to why the fees allocation is done. See example above.

From the Claim Settlement Main Menu, select:

#### < 6 > Manual Adjustments

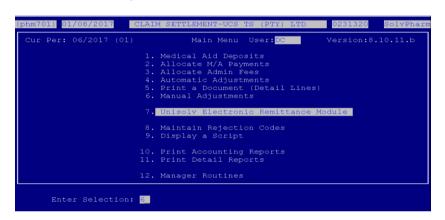

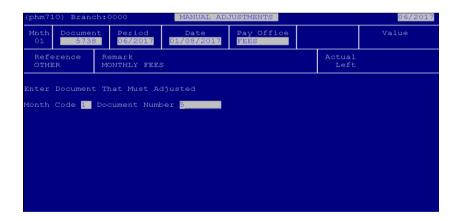

Date: This defaults to the date the manual adjustment

is being done.

Pay Office: Type the pay office for the special script you are

processing.

Reference: 3 – Other

Remark: Enter a remark you wish to use.

Month Code: Type the month code in which the deposit

document was created.

#### Document number:

# Type the document number the deposit document was created on.

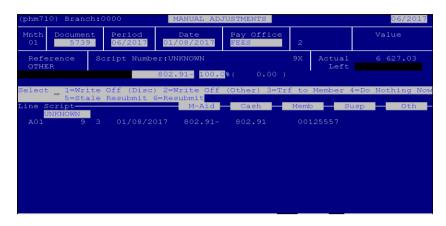

This will display the different options you have as to what should be done with the amount. Choose option 2 – Write Off (Other)

This will allow you to print a document for the adjustment you have done. Print two copies.

#### 5. Allocate Admin Fees

#### a. Method 1

This will spread the admin fees for all the medical aids for the particular pay office.

From the Claim Settlement Main Menu, select:

#### < 3 > Allocate Admin Fees

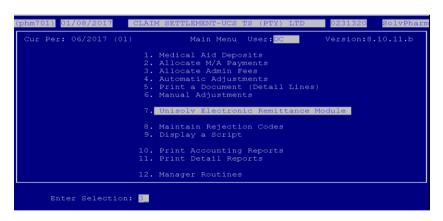

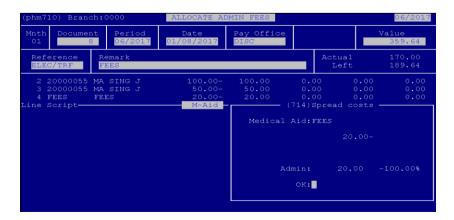

Medical Aid: <ENTER>, this will default to all.

Admin: This is the admin total. A percentage will appear to show what will be spread across all the

medical aids.

OK: If the totals you have entered are correct, press "Y" and <ENTER>. This will then display "DONE"

at the bottom.

#### b. Method 2

From the Claim Settlement Main Menu, select:

#### **Allocate Admin Fees**

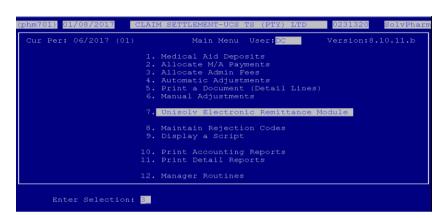

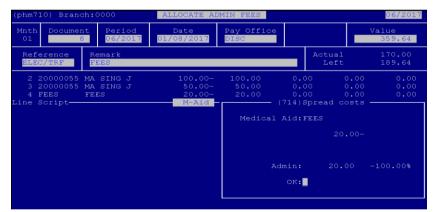

Type the medical aid code you wish to allocate the fees to. Make sure it is the correct medical

aid code.

Enter the total that should be spread for this Admin:

medical aid.

If the medical aid and the amount is correct, press "Y" and <ENTER>, otherwise you can use up arrow to change the details. This will then

display "DONE".

Medical Aid:

OK:

#### c. Print Document

From the Claim Settlement Main Menu, select:

#### < 5 > Print a Document (Detail Lines)

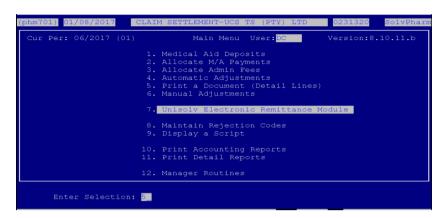

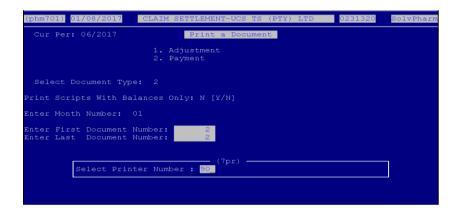

Adjustment / Payment: Payment

Month Code: Type the month code in which the document was

created and press <ENTER>.

First Document Number: Type the document number you wish to print.

Last Document Number: If you want to print the same document, type the

same document number as the "first document number", otherwise type the range you wish to

print for.

If you are happy with your selection, press <ENTER> to continue.

Select Printer: Type the printer number where you wish to print

the document to.

Note: Do not start any adjustments until the payment document balances and / or admin fees are spread.

#### 6. Adjustments

#### a. Automatic Adjustments

Note: A different document number is automatically allocated each time you enter this option.

To write off balances less than 3.5% of the nett amount, this option must be done with every medical aid deposit you enter.

Make sure you write the adjustment document number on the remittance advice for the specific payment.

From the Claim Settlement Main Menu, select:

#### < 4 > **Automatic Adjustments**

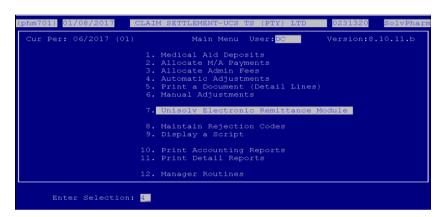

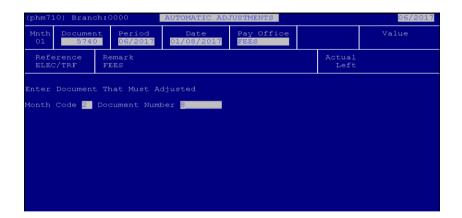

Month Code: Type the month code in which the deposit was

done.

**Document Number:** Type the document number that was created for

the deposit.

If there are any adjustments on the document specified to be done, it will go through and do the necessary adjustments.

If there are no automatic adjustments to be done for this, a message will be displayed at the bottom of the screen: "No balances to adjust".

You are able to print an adjustment document for the transaction.

NB!! Once a document has been allocated and there are balances left on the document after adjustments, these balances will affect the Outstanding Scripts Report and the Age Analysis (can be reflected as over / under payment). Therefore unless the payment document does not balance or there is a query with the Medical Scheme, all adjustments should be done.

#### b. Manual Adjustment

Note: A different document number is automatically allocated each time you enter this option.

This option is used to write off any difference from discount, admin fees, and transfer rejections to the members.

From the Claim Settlement Main Menu, select:

#### < 6 > Manual Adjustments

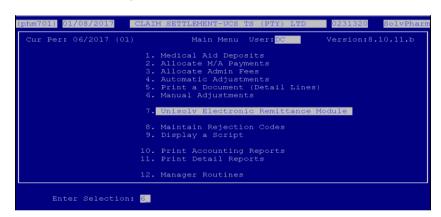

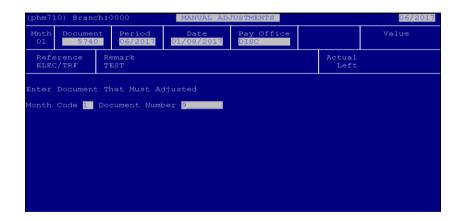

Month Code: Type the document number that was used to create the deposit document with.

Document Number: Type the same document number as the deposit document.

UCS Technology Services PTY (LTD) – Claim Settlement Program V8 (Version 04.07.17)

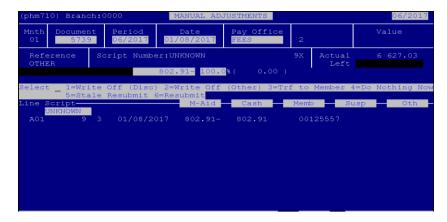

The system will run through the document and stop at every script where there is an outstanding balance.

You will have to decide what you are going to do with the difference. The selection is as follows:

| 1=Write Off (Discount) | If the difference between the amount claimed and<br>the amount paid is the discount, this option<br>should be used.                                                                                                    |
|------------------------|----------------------------------------------------------------------------------------------------|
| 2=Write Off (Other)    | If the difference between the amount claimed and<br>the amount paid is the admin fee, use this option<br>(incorrect admin fee deducted).                                                                                                   |
| 3=Transfer to Member   | If the script is rejected when the allocations are done, you are then able to transfer the outstanding balance to the patients debtors account. (If they do not have an account, you are able to create an account from claim settlement). |
| 4=Do Nothing now       | If you are not sure why there is an outstanding balance for the script or if you first wish to sort it out with the Medical aid, you are able to allocate the script at a later stage.                                                     |

Once the document balances and all the balances are cleared, print the detailed document for payments and adjustments. This should be attached to your remittance advice for future reference.

#### 7. Maintain Rejection Codes

The rejection codes from the Medical Aids / Pay Offices can be entered manually and used at a later stage, by using the rejection codes for the individual Medical Aids.

From the Claim Settlement Main Menu, select:

#### < 8 > Maintain Rejection Codes

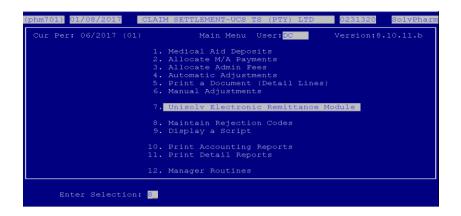

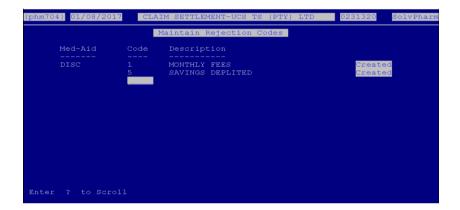

Medical Aid: Type the medical aid code or the pay office for

who you wish to capture rejection codes for.
This is the rejection "code" as used by the

medical aid or pay office.

Description: Type description or the rejection code entered.

Continue entering more codes with reasons for the particular medical aid or pay office. If you wish to change the medical aid or pay office, press <ESC> to the Claim Settlement Main Menu and go into the rejection codes option again.

### 8. Display a Script

Reason:

#### a. Search for surname

This option is used when the incorrect surname has been given on the remittance from the Medical Scheme / Pay Office.

From the Claim Settlement Main Menu, select:

### < 9 > Display a script

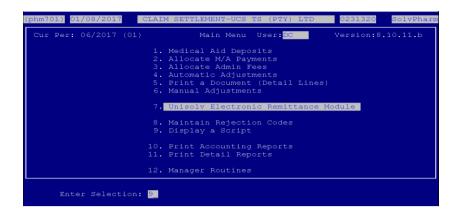

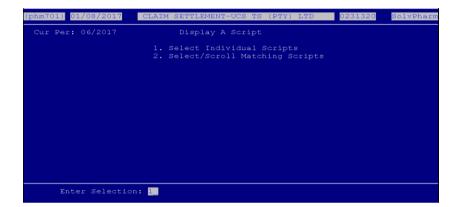

Individual / Scrolling:

Make sure there is an "I" in the field and press <ENTER>.

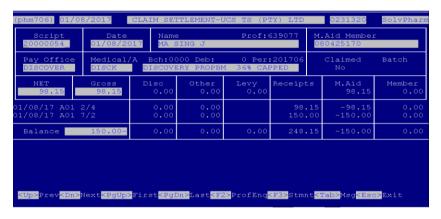

Script:

Type the script number you wish to see the details for and press <ENTER>.

This will display the Patient's name, medical aid and medical aid number as well as the totals for the script (Gross, nett, etc). Write down the correct surname for the patient on the remittance and then the allocations can be done. This also displays all the 'transactions' that was done on claim settlement for the particular script.

#### b. Search for a script number

If no script number or an incorrect script number has been given on a remittance, this option can be used to search for the correct script number.

From the Claim Settlement Main Menu, select:

#### < 9 > Display a script

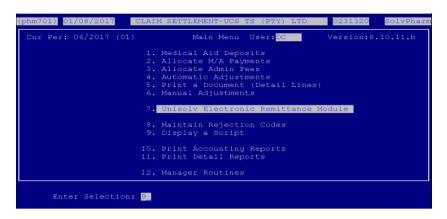

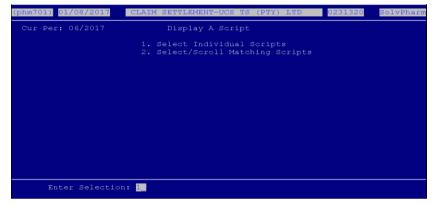

Individual or Scrolling:

Remove the "I" and press <ENTER>.

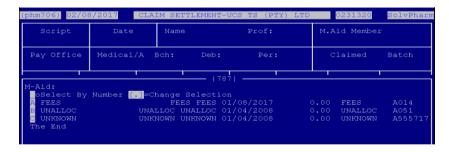

Medical Aid: Type the medical aid code for the script you wish

to search for.

Member: Type the medical aid number for the script you

are looking for and press <ENTER>.

Date: This is the service date for the script you are

looking for.

A list of possible matches will be displayed on the screen. Write the surname for the particular script and continue with your allocations.

#### 9. Different type of Remittances

#### a. Interpharm - "Journals on Remittances"

- Negative Balance Brought Forward
  - Capture the receipt as a negative payment. When the payment remittance
    where this amount is deducted is received, the negative balance will be
    allocated to the CP script.
- Monthly Fees
  - Capture this under the script name "FEES"
- Admin Fees / VAT on Admin Fees
  - If the admin fees cannot be allocated to a specific script, the total of the admin fees must be spread with Option 3 Allocate Admin Fees.

#### b. MediKredit (Healthnet) - "Sundry Amounts"

- Healthnet rentals / deposits must be captured under the script "FEES".
- Capture Scripts paid / rejected on the script numbers supplied.
  - AECI, Medscheme, Tiger Oats "Admin Fees"
- Admin fees are deducted at the end of the remittance advice.
- Option 3 Allocate Admin Fees allows you to spread these fees evenly over a document.

#### 10. Helpful hints while allocating payments

#### a. Forget to write down the document number?

From the Claim Settlement Main Menu, select:

#### < 2 > Allocate Medical Aid Payment

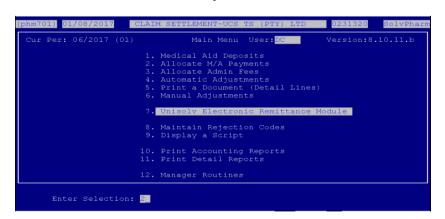

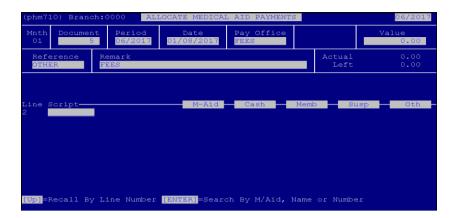

Month:

Type the month code in which the document was done and press <ENTER>.

Document:

Enter a "?" in the field and press <ENTER>. A list will be displayed as below.

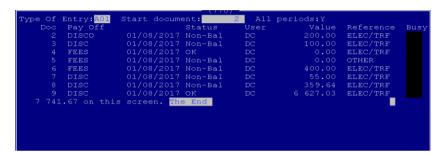

Start document:

All periods:

Type the document number where you would like to start searching from.

If you say "Y" to this it will display a list of all deposit documents done.

If you say "N" to this it will allow you to enter the period you wish to search for. Type the period and press <ENTER>.

#### b. To delete a line

This would be used while you are allocating scripts and an allocation has been duplicated on one script.

From the "Allocation Menu"

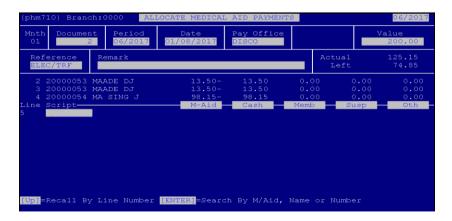

At the script number press the up arrow key to go back to the line number. Enter the line number you are looking for. This would take you to the particular line in the document. Press <F2> to delete the line. After the line has been deleted press <ESC> and continue with allocating.

#### c. To change a Total

If the incorrect amount was allocated to a particular script, you are able to change it as follows:

From the "Allocation Menu":

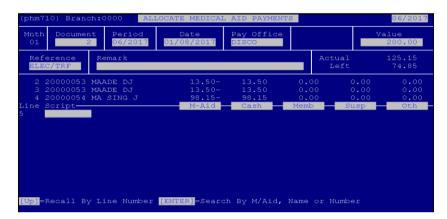

Use the up arrow key to go back to the line number. Type the line number you have made a mistake on and press <ENTER>. This will take you into the particular line on the document. Type in the correct total for the particular script and press <ENTER>. You are now able to continue allocating or press <ESC> to exit.

#### d. To print when still in a document

This is used to print the document that you are busy allocating.

From the "Allocation Menu":

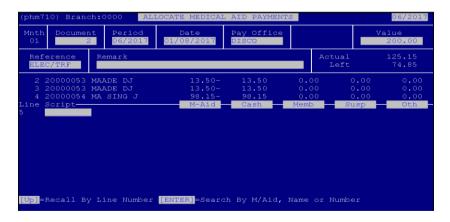

At the script number field, press the up arrow key to go to the line number, then press <TAB>.

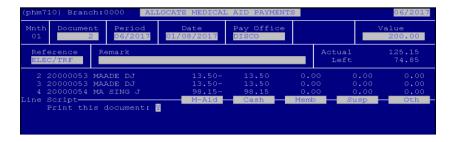

The system will prompt you "Print this document". Type "Y" and <ENTER>. This will request the printer number you wish to print the report to.